# **Viewing and managing records in Sentinel**

This section is designed to outline how you can simply **access, view, manage and add individual records** in the Sentinel system. As a Sentinel Administrator, you should already have access to the Sentinel system here: **<https://www.railsentinel.co.uk/Sentinel/Account/LogOn>** however if you do not then please call the Sentinel helpdesk on **0330 726 2222**

Once you have logged in, you should be able to see a tab called 'People' and this is where you can access all individuals that you Sponsor and pay to hold a valid Sentinel smartcard. This should be self-explanatory, however below is a 'step-by-step' guide if you are unsure:

### **1. Accessing individuals**

Enter name details in the 'Search' box and click 'Search' OR double click on the individual's name in the 'People' list. To export a complete list of People to a CSV file: click the 'Export' button

### **2. Viewing individuals**

Double click on an individual's name to bring up the 'Summary' screen. From here you can view:

- Basic details of the Card Holder
- Competences
- Medicals
- Drugs & Alcohol screenings

To access and manage more Card Holder detail, click 'Details' in the top left of the screen.

#### **3. Managing individuals**

From this section you can view and manage a wide variety of Card Holder records. The tabs to the left of the screen give access to:

- Details view and manage name, address and contact details.
- Competences view competence records.
- Takedowns view and manage takedowns through add / edit / delete buttons.
- Sponsor History view a Card Holder's sponsor history.
- Employment History view and manage a Card Holder's employment history through add / edit buttons Cards – view cards issued and card requests.
- Authentication view an record of Card Holder authentication.
- Medicals view medical records, double click to view and print certificates.
- D&A Screenings view D&A screenings, double click to view and print certificates.
- Risk Assessments view and manage risk assessments through add button.
- Events View event attendance.
- Track Visitor Permits view TVPs, double click to view and print permits.
- PPE view and manage issue of PPE.
- Notes view and manage other notes for the Card Holder through add / edit / delete buttons.

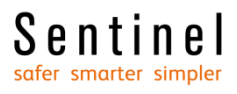

## **4. Adding individuals**

A Primary Sponsor can add a new individual into the system by following this process:

- Click on the 'People' tab.
- Click 'Search' within the Search box.
- Click 'Add' to add a new person.
- Type in the individual's First Name, Surname and National Insurance number and click 'Continue'
- The 'Date of Birth' and 'Office' fields are mandatory; however all other information is optional.
- When you have filled this in, click 'Save' and this will create a Sentinel record for the individual along with a Sentinel number.